# **Work Instruction Project Lead – Suspend**

### **Purpose**

This work instruction is used to outline the process conducted by the Revision Project Lead to suspend or extend a case. This module applies to the following 3 activities:

- Suspend Due to Fee or Data
- Suspend Due to Invoiced Fee
- Suspend Due to Appeal or Protest

#### **Prerequisites**

- Additional data was not received
- Additional fee was not received
- Invoiced fee was not received

### **Navigation**

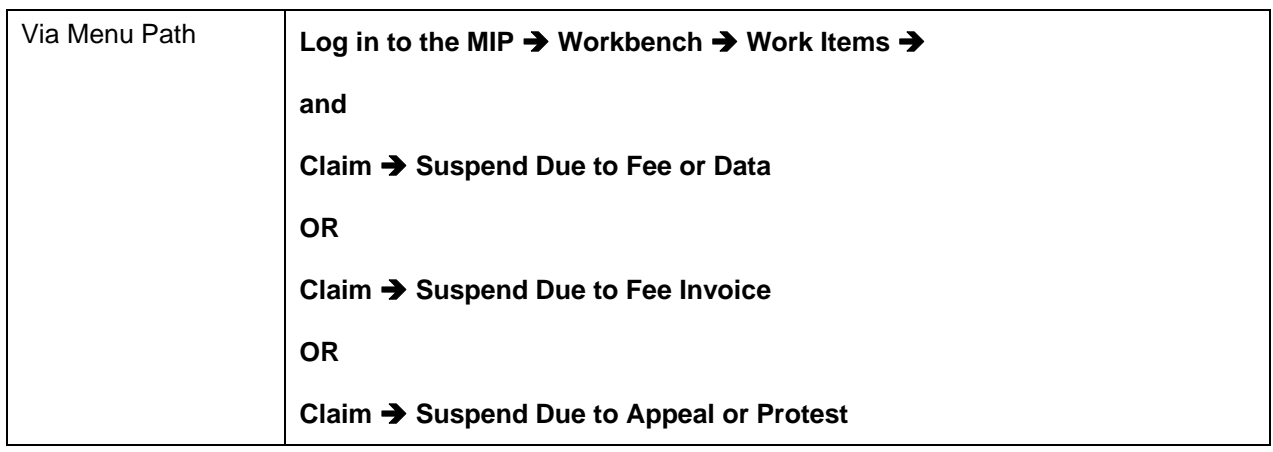

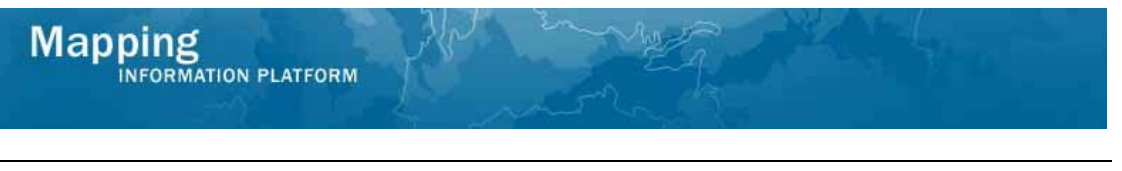

## **Work Steps**

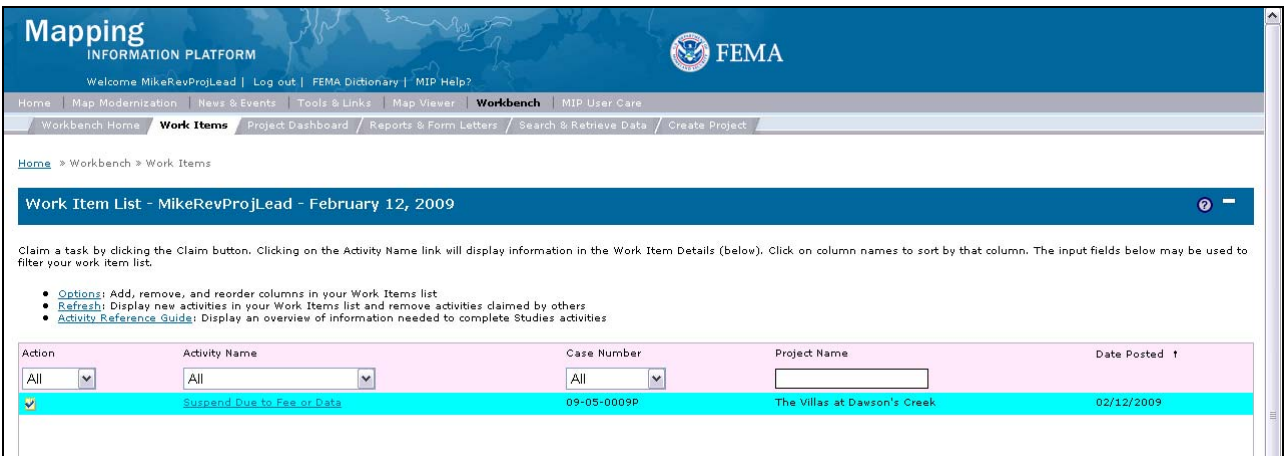

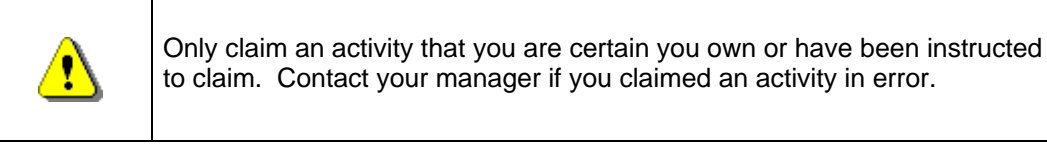

- **1.** Click on: **Claim** to claim the activity
- **2. Click on:** Suspend Due to Fee or Data to enter the Suspend Due to Fee or Data activity

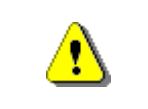

The other suspend activities that you could claim are: "Suspend Due to Fee Invoice" or "Suspend Due to Appeal or Protest"

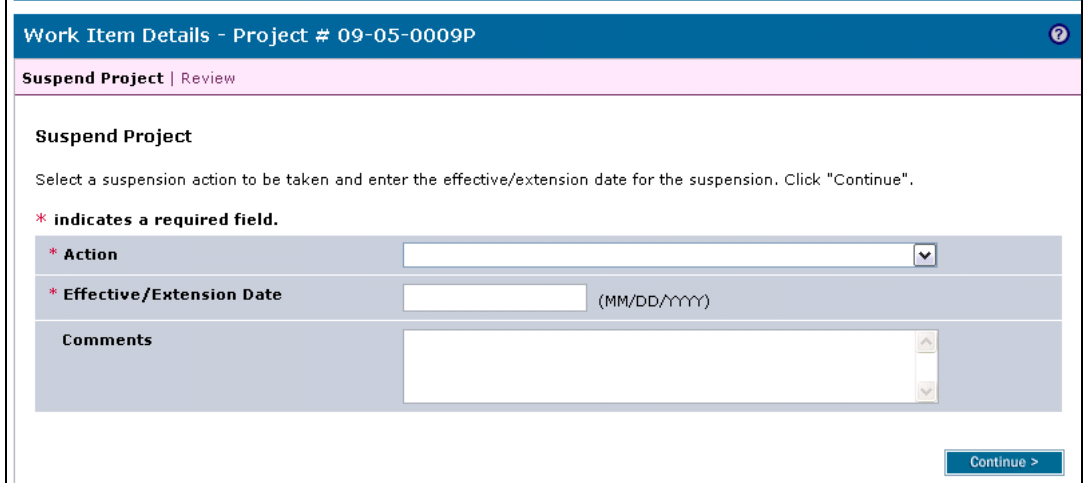

**3.** Click the Action dropdown box and select to extend or the correct reason to suspend

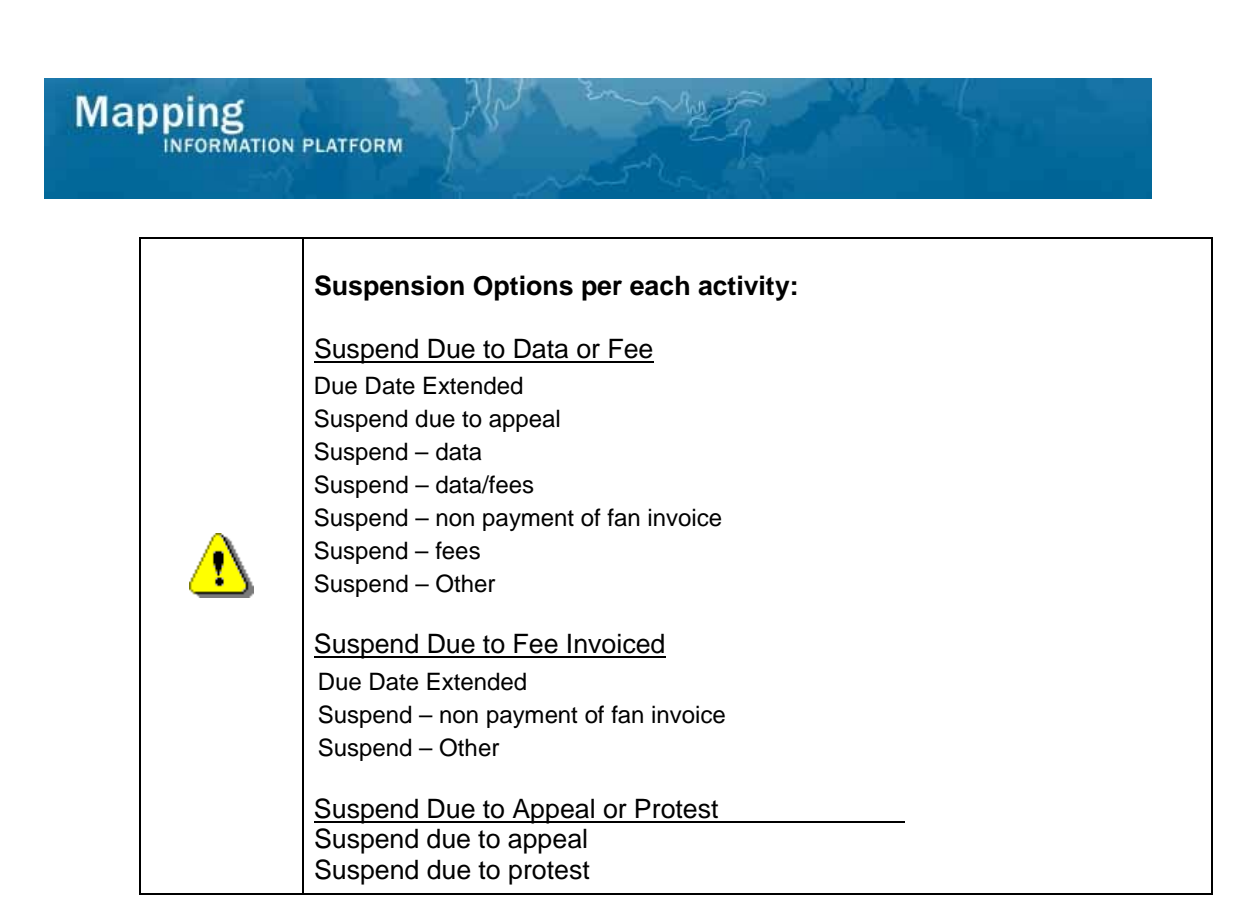

- **4.** Click to enter Effective/Extension Date
- **5.** Click to enter Comments
- **6.** Click on: **Continue > Continue > Continue** to move to the Review screen

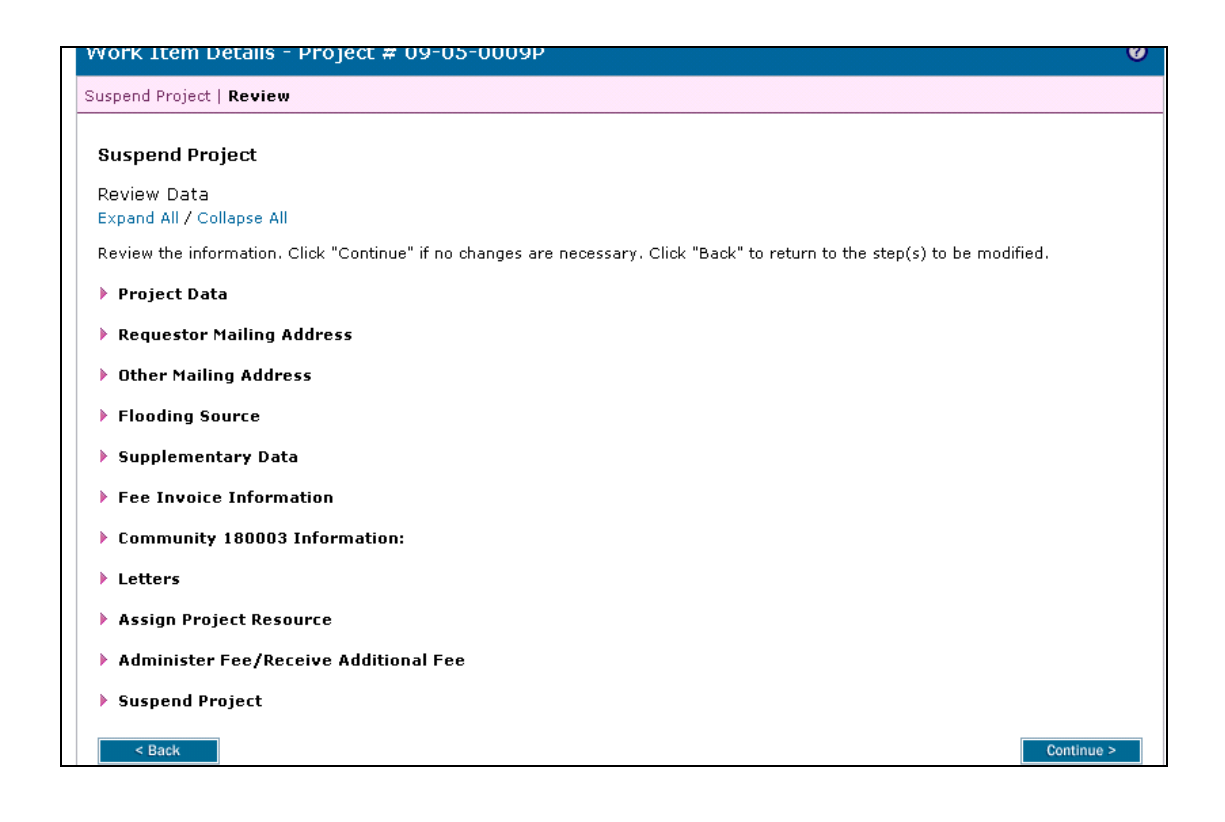

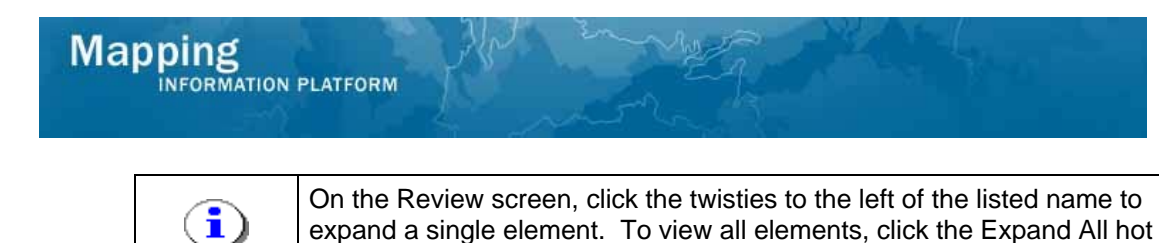

link to show all data fields and information entered.

**7.** Click on: **Continue > to advance to Complete Task** 

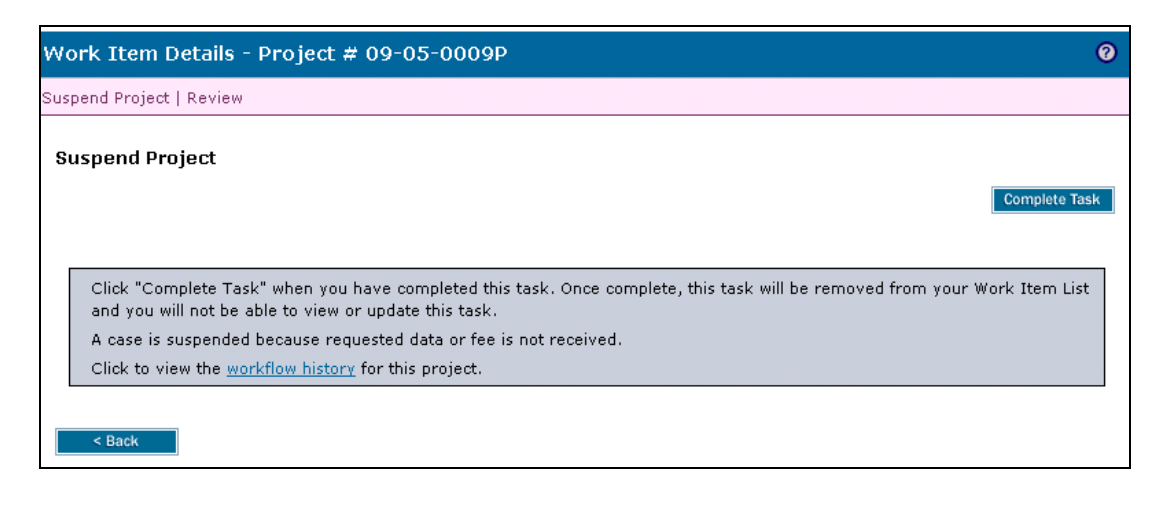

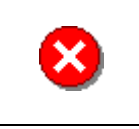

Once you click Complete Task you cannot return to this task. Confirm all information is correct before clicking the Complete Task button. Click the Back button to make any changes to previous screens.

**8.** Click on: **Complete Task** to complete activity

#### **Results**

If this activity is completed and no extension is provided, then this case will show a Suspended status in the MIP after this activity is completed and will no longer be accessible through the workflow. If there is an extension granted, possible next activities are Receive Additional Data conducted by the Task Lead or Receive Additional Fee conducted by the Fee Administrator.